# **Club informatique Mont-Bruno**

Séance du 10 février 2017 Série Découverte – Internet Explorer (avancé) Présentateur : Sylvain Garneau

## **Contenu de la rencontre**

- Revue des versions d'Internet Explorer et de la stratégie de Microsoft.
- La saisie semi-automatique de la barre d'adresses.
- ▶ La saisie semi-automatique pour les formulaires.
- ▶ La saisie semi-automatique pour les mots de passe.
- L'utilisation de la barre d'adresses comme moteur de recherche.
- ▶ L'épinglage de sites à la barre des tâches.
- Comment fonctionnent les témoins (cookies).
- ▶ Les fichiers Internet temporaires.
- ► L'utilisation de l'historique.
- ▶ Les accélérateurs.
- ▶ La récupération des onglets fermés par accident.

**Windows 8 ou 8.1 :** Si vous utilisez le système d'exploitation **Windows 8 ou 8.1**, **Internet Explorer 11** devrait déjà être installé sur votre ordinateur. Pour faire les exercices de ce document, vous devrez utiliser **Internet Explorer 11** en mode bureau et non en mode métro.

Il existe plusieurs façons de démarrer **Internet Explorer** en mode bureau. En voici une :

- 1. si la page **Accueil** n'est pas affichée, frappez sur la touche **Windows**  $\frac{1}{\sqrt{2}}$  pour l'afficher.
- 2. cliquez sur la tuile **Bureau**.
- 3. en bas, à gauche de l'écran, sur la barre de lancement rapide, cliquez sur  $\Theta$ .

**Windows 10 :** Si vous utilisez le système d'exploitation **Windows 10**, **Internet Explorer 11** devrait déjà être installé sur votre ordinateur mais n'est pas directement apparent puisqu'**Edge** est le fureteur privilégié par Microsoft. Pour faire les exercices de ce document, vous devrez d'abord retrouver **Internet Explorer 11** puis le rendre disponible via un raccourci soit sur le bureau, la barre des tâches ou le menu **Démarrer**.

Les exercices de ce document ont été développés, au fil des ans, pour Internet Explorer 8, 9, 10 et maintenant 11. Par contre, ils ont été testés récemment que pour la dernière version supportée par Microsoft c'est-à-dire la version 11. Si vous avez une version antérieure à la version 11 d'Internet Explorer, vous aurez peut-être à faire quelques petits ajustements aux exercices.

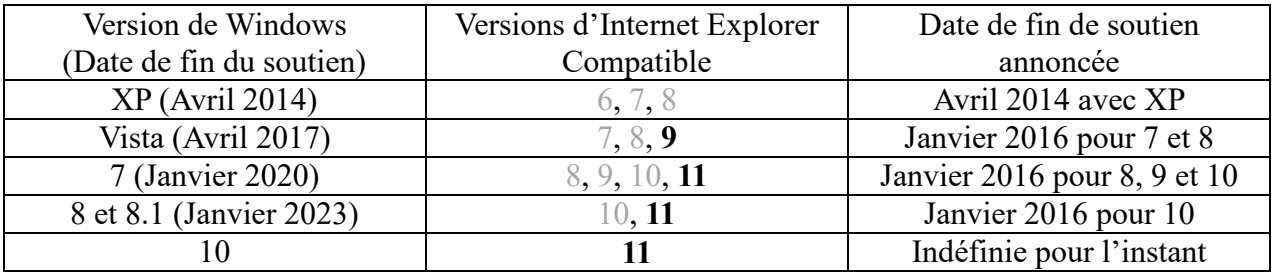

# **Revue des versions d'Internet Explorer et de la stratégie de Microsoft**

Depuis le **12 janvier 2016**, **Microsoft** force les utilisateurs d**'Internet Explorer** à utiliser **la dernière version du navigateur** prise en charge **par le système d'exploitation actif sur leur ordinateur**. De plus, depuis cette date, seul **Internet Explorer 11** reçoit le soutien complet de Microsoft.

Il s'agit d'une mesure visant à empêcher les vulnérabilités causées par l'utilisation d'anciennes versions.

Ainsi, **Windows XP** ainsi que les versions 6, 7 et 8 d'**Internet Explorer** ne sont plus soutenues par **Microsoft** depuis avril 2014. Les utilisateurs de **Windows Vista** devront donc utiliser au moins **Internet Explorer 9** mais sans le support et mises à jour alors que les utilisateurs de **Windows 7**, **Windows 8(.1)** et **Windows 10** devront utiliser **Internet Explorer 11** pour continuer à bénéficier des mises à jour de sécurité.

# **L'accès à Internet Explorer 11 sur votre ordinateur Windows 10**

## **Exercice 1 : comment retrouver et créer des raccourcis pour Internet Explorer 11 sur un ordinateur fonctionnant sous Windows 10.**

- 1. Cliquez sur  $\Box$  en bas à gauche.
- 2. Cliquez sur  $\mathbf{E}$  Toutes les applications
- 3. Cliquez sur **...** Accessoires Windows
- 4. Pour ajouter un raccourci à l'écran de démarrage, faites les actions suivantes :
	- 4.1. cliquez de la droite sur **internet Explorer**
	- 4.2. cliquez sur  $\Box$ <sup> $\Box$ </sup> Épingler à l'écran de démarrage et la pastille **Internet Explorer** s'installe au bas de l'écran de démarrage ;
	- 4.3. déplacez la pastille dans l'écran de démarrage en cliquant sur celle-ci puis, tout en maintenant le bouton pressé, en déplaçant à l'aide de la souris la pastille ;
	- 4.4. déposez la pastille à l'endroit désiré en lâchant le bouton de la souris.
- 5. Pour ajouter un raccourci à la barre des tâches, faites les actions suivantes :

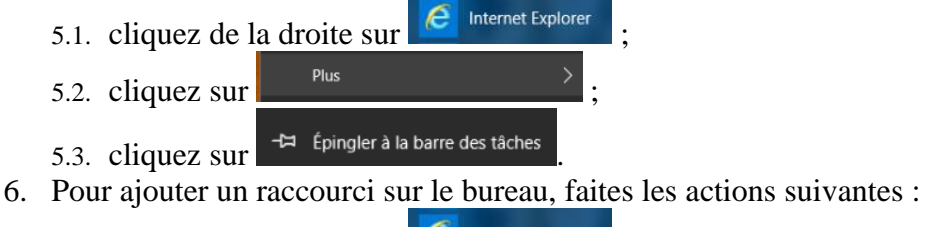

6.1. cliquez de la droite sur <sup>c</sup> Internet Explorer

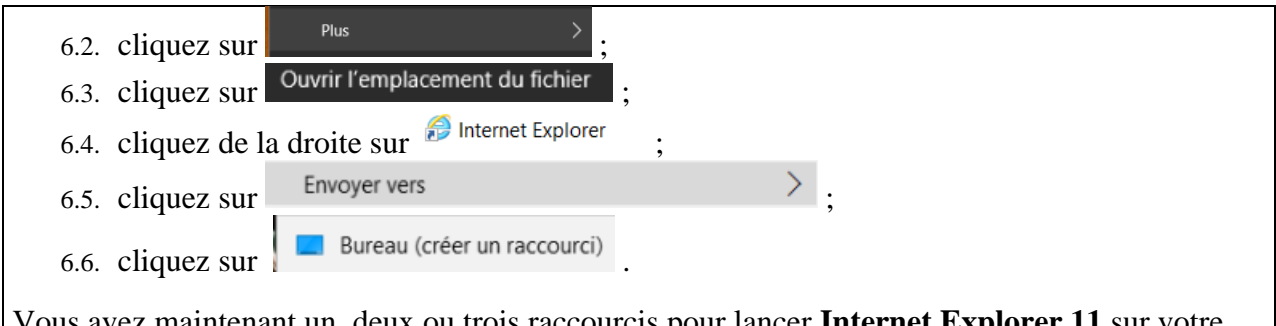

Vous avez maintenant un, deux ou trois raccourcis pour lancer **Internet Explorer 11** sur votre ordinateur sous Windows 10.

# **La saisie semi-automatique de la barre d'adresses**

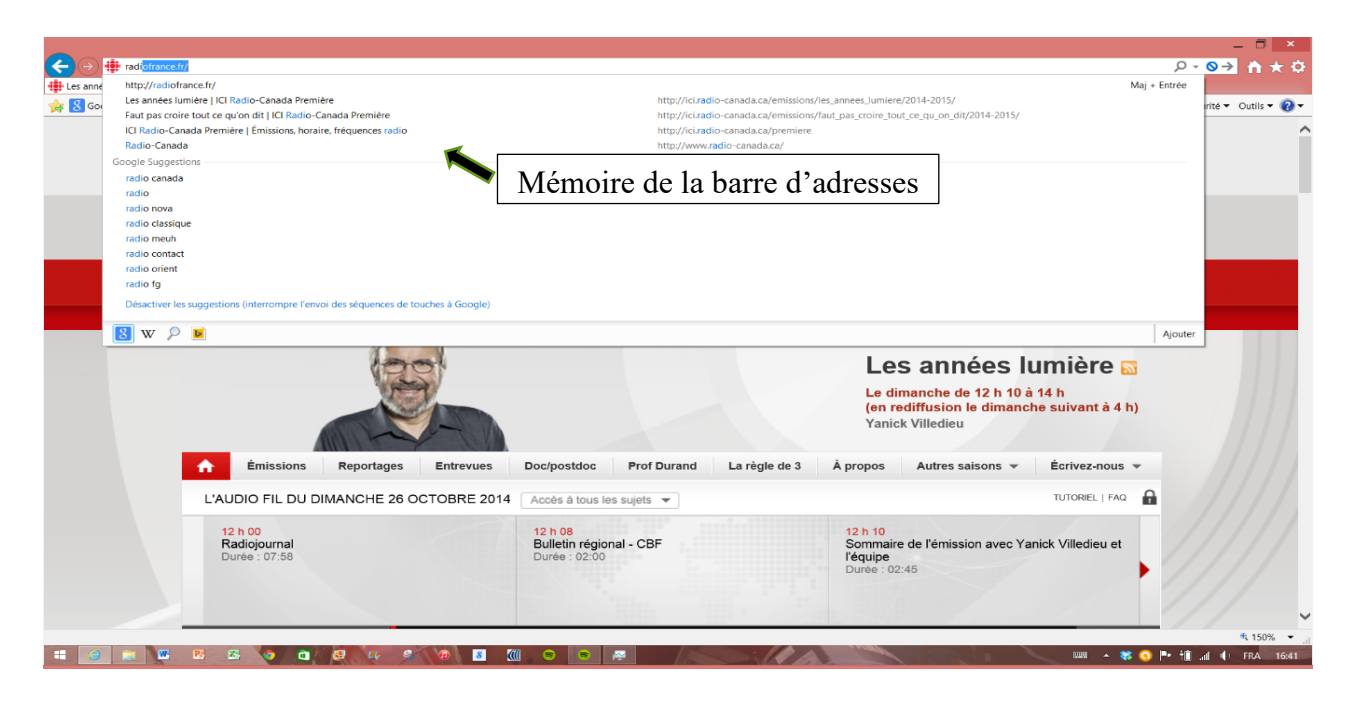

### **Exercice 2 : comment activer la saisie semi-automatique de la barre d'adresses.**

- 1. Modifier les options de saisie semi-automatique avec les actions suivantes :
	- 1.1. *pour Internet Explorer 9, 10 et 11, en haut à droite de l'écran, cliquez sur*  $\ddot{\otimes}$ ;
	- 1.1. *pour Internet Explorer 8, sur la barre de commandes, cliquez sur*  $\frac{0 \text{ utility } \cdot \cdot}{\cdot}$
	- 1.2. cliquez sur **Options Internet** ;
	- 1.3. cliquez sur l'onglet **Contenu** ;
	- 1.4. dans la section **Saisie semi-automatique**, cliquez sur le bouton **Paramètres**.
- 2. Activez la saisie semi-automatique pour la barre d'adresses avec les actions suivantes :
	- 2.1. s'il n'y a pas de crochet à gauche de **Barre d'adresses**, cliquez sur **Barre d'adresses** pour faire apparaître un crochet ;
	- 2.2. s'il n'y a pas de crochet à gauche d'**Historique de navigation**, cliquez sur **Historique de navigation** pour faire apparaître un crochet ;
	- 2.3. s'il n'y a pas de crochet à gauche de **Favoris**, cliquez sur **Favoris** pour faire apparaître un crochet ;
	- 2.4. s'il n'y a pas de crochet à gauche de **Utiliser Windows Search pour obtenir de meilleur résultats**, cliquez sur celui-ci pour faire apparaître un crochet ;
	- 2.5. s'il n'y a pas de crochet à gauche de **Suggestion d'URL**, cliquez sur celui-ci pour faire apparaître un crochet ;
	- 2.6. cliquez sur le bouton **OK** ;
	- 2.7. cliquez sur le bouton **OK**.

Pour désactiver la saisie semi-automatique, il suffit de refaire cet exercice et d'enlever les crochets en cliquant de nouveau sur les zones indiquées dans les instructions 2.1 à 2.5.

### **Exercice 3 : comment utiliser la mémoire de la barre d'adresses. (Vous allez télécharger les pages** *cimbcc.org***,** *google.ca* **et** *bell.ca***, puis vous allez télécharger de nouveau la page**  *cimbcc.org* **en utilisant la mémoire de la barre d'adresses.)**

La mémoire de la barre d'adresses ne retient que les adresses qui ont été téléchargées en écrivant celles-ci manuellement dans la barre d'adresses. Le téléchargement via un favori ou un clic sur un lien dans un outil de recherche ne sera donc pas retenu.

- 1. Téléchargez la page **cimbcc.org** en écrivant **cimbcc.org** sur la barre d'adresses, puis en frappant sur la touche **Entrée**.
- 2. Téléchargez la page **google.ca** en écrivant **google.ca** sur la barre d'adresses, puis en frappant sur la touche **Entrée**.
- 3. Téléchargez la page **bell.ca** en écrivant **bell.ca** sur la barre d'adresses, puis en frappant sur la touche **Entrée**.
- 4. Téléchargez de nouveau la page **cimbcc.org** en utilisant la mémoire de la barre d'adresses avec les actions suivantes :
	- 4.1. à droite de la barre d'adresses, cliquez sur  $\bullet$ ;
	- 4.2. constatez que vous avez obtenu un menu affichant les adresses que vous avez précédemment écrites sur la barre d'adresses (les adresses les plus récentes sont en haut de la liste) ;
	- 4.3. dans le menu qui est apparu, cliquez sur **http://cimbcc.org/**.

**Exercice 4: comment effacer une adresse de la mémoire de la barre d'adresses. (Vous allez effacer l'adresse cimbcc.org de la mémoire de la barre d'adresses.)**

- 1. Affichez la mémoire de la barre d'adresses en cliquant sur  $\bullet$  à droite de la barre d'adresses.
- 2. Pointez sans cliquer sur l'adresse **cimbcc.org**.
- 3. Cliquez sur le **X** à droite de **cimbcc.org**.
- 4. Constatez que l'adresse **cimbcc.org** est disparue de l'historique de la barre d'adresses.

### **Exercice 5 : comment effacer toutes les adresses de la mémoire de la barre d'adresses.**

- 1. *Pour Internet Explorer 9,10 et 11, en haut à droite de l'écran, cliquez sur .*
- 1. *Pour Internet Explorer 8, sur la barre de commandes, cliquez sur .*
- 2. Pointez sans cliquez sur **Sécurité**.
- 3. Cliquez sur **Supprimer l'historique de navigation…** .
- 4. Dans la fenêtre **Supprimer l'historique de navigation**, faites les actions suivantes :
	- 4.1. placez un crochet à gauche de l'option **Historique** ;
	- 4.2. effacez les crochets à gauche de toutes les autres options ;
	- 4.3. cliquez sur le bouton **Supprimer** ;

Note : La suppression est confirmée par le message **Internet Explorer a terminé la suppression de l'historique de navigation sélectionné.** qui apparaît dans une boîte de dialogue en bas de fenêtre ;

4.4. fermez la boîte de dialogue, en bas de fenêtre, en cliquant sur le **X** à droite.

5. Cliquez sur  $\bullet$  à droite de la barre d'adresses pour constater que toutes les adresses ont disparu de la mémoire de la barre d'adresses ainsi que de l'historique de navigation.

**Exercice 6 : comment utiliser la saisie semi-automatique de la barre d'adresses. (Vous allez télécharger la page d'accueil du site de Radio France, ensuite vous allez placer deux pages du site de Radio-Canada dans vos favoris, finalement vous allez accéder à toutes ces pages avec la saisie semi-automatique de la barre d'adresses.)**

- 1. Téléchargez **radiofrance.fr** en cliquant sur la barre d'adresses, puis en écrivant **radiofrance.fr**, puis en frappant sur la touche **Entrée**.
- 2. Téléchargez **ici.radio-canada.ca** en cliquant sur la barre d'adresses, puis écrivant **ici.radiocanada.ca**, puis en frappant sur la touche **Entrée**.
- 3. Ouvrez la page de l'émission **Faut pas croire tout ce qu'on dit** avec les actions suivantes :
	- 3.1. dans la barre rouge, à l'extrême droite de la barre, cliquez sur **Première** ;
	- 3.2. dans la section **ICI Première** de la barre qui est apparue, cliquez sur **Émissions** ;
	- 3.3. dans la section **Accès rapide** colonne de gauche, cliquez sur **Faut pas croire tout ce qu'on dit**.
- 4. Placez la page de l'émission **Faut pas croire tout ce qu'on dit** dans les favoris avec les actions suivantes :
	- 4.1. cliquez sur  $\mathbb{Z}$ ;
	- 4.2. cliquez sur le bouton **Ajouter aux Favoris** ;
	- 4.3. remplacez le nom du favori en écrivant **Faut pas croire tout ce qu'on dit, mon émission préférée** ;
	- 4.4. au besoin, à droite de **Créer dans**, choisissez **Favoris** ;
- 4.5. cliquez sur le bouton **Ajouter**.
- 5. Ouvrez la page de l'émission **Les années lumière** avec les actions suivantes :
	- 5.1. cliquez sur  $\Theta$ ;
	- 5.2. au besoin, dans la section **Première**, cliquez sur **Émissions** ;
	- 5.3. dans la section **Accès rapide**, colonne du centre, cliquez sur **Les années lumière**.
- 6. Placez la page de l'émission **Les années lumière** dans vos favoris avec les actions suivantes :
	- 6.1. cliquez sur  $\hat{\mathbb{Z}}$ ;
	- 6.2. cliquez sur le bouton **Ajouter aux Favoris** ;
	- 6.3. écrivez **Les années lumière, ma seconde émission préférée** ;
	- 6.4. cliquez sur le bouton **Ajouter**.
- 7. Accédez à la page d'accueil de Radio France en utilisant la saisie semi-automatique avec les actions suivantes :
	- 7.1. cliquez sur la barre d'adresses pour en sélectionner le contenu ;
	- 7.2. écrivez **radi** ;
	- 7.3. notez que **radio-canada.ca** et **radiofrance.fr** sont apparus dans la section de la mémoire de la barre d'adresses ;
	- 7.4. notez que les adresses des dernières pages des sites de Radio-Canada et de Radio France visitées récemment apparaissent également ;
	- 7.5. si certaines des adresses contenues dans vos favoris contiennent **radi**, ces adresses apparaîtront également ;
	- 7.6. cliquez sur l'adresse de la page d'accueil de Radio France (**http://radiofrance.fr/**).
- 8. Accédez à la page de l'émission **Les années lumière** en utilisant la saisie semi-automatique avec les actions suivantes :
	- 8.1. cliquez sur la barre d'adresses pour en sélectionner le contenu ;
	- 8.2. écrivez **lumi** ;
	- 8.3. notez que dans la mémoire de la barre d'adresses apparaît l'adresse de la page de l'émission **Les années lumière**, car le nom de ce favori (tel que vous l'avez nommé lorsque vous avez créé ce favori) contient **lumière** ;
	- 8.4. cliquez sur la page de l'émission **Les années lumière, ma deuxième émission préférée**.

## **Internet Explorer : la saisie semi-automatique pour les formulaires**

Il existe deux types de saisies semi-automatiques pour les formulaires :

- la saisie semi-automatique gérée par Internet Explorer (dans ce cas, les propositions de saisies sont celles que vous avez entrées sur la page lors de vos visites précédentes) ;
- la saisie semi-automatique gérée par la page Web dans laquelle vous remplissez un formulaire (dans ce cas, les propositions de saisies sont celles qui sont le plus souvent mentionnées par les internautes, indépendamment de ce que vous avez entré sur la page lors de vos visites précédentes).

### **La saisie semi-automatique pour les formulaires gérée par Internet Explorer**

### **Exercice 7 : comment activer la saisie semi-automatique pour les formulaires gérée par Internet Explorer.**

1. Indiquez que vous voulez modifier le fonctionnement de la saisie semi-automatique avec les actions suivantes :

- 1.1. *pour Internet Explorer 9, 10 et 11, en haut à droite de l'écran, cliquez sur ;*
- 1.1. *pour Internet Explorer 8, sur la barre de commandes, cliquez sur Outils*
- 1.2. cliquez sur **Options Internet** ;
- 1.3. cliquez sur l'onglet **Contenu** ;
- 1.4. dans la section **Saisie semi-automatique**, cliquez sur le bouton **Paramètres**.
- 2. Activez la saisie semi-automatique pour les formulaires avec les actions suivantes :
	- 2.1. s'il n'y a pas de crochet à gauche de **Formulaires**, cliquez sur **Formulaires** pour faire apparaître un crochet ;
	- 2.2. cliquez sur le bouton **OK** ;
	- 2.3. cliquez sur le bouton **OK**.

Pour désactiver la saisie semi-automatique, il suffit de refaire cet exercice et d'enlever le crochet à gauche de **Formulaires**.

**Exercice 8 : comment utiliser la saisie semi-automatique dans les formulaires. (Sur le site amazon.ca, vous allez utiliser le formulaire de création d'un compte et entrer une adresse courriel et un mot de passe fictif puis vous allez utiliser la saisie semi-automatique en entrant de nouveau la première lettre de l'adresse courriel.)**

- 1. Téléchargez la page **amazon.ca**.
- 2. Cliquez, au besoin, sur **en français** sur la deuxième ligne sous la barre de recherche.
- 3. Sur la deuxième ligne, à droite, sous la barre de recherche, pointez sans cliquer sur **Votre Compte** et cliquez sur **Se connecter**.
- 4. Entrez **jean.client@outlook.com** dans le rectangle sous **Adresse électronique ou numéro de téléphone mobile**.
- 5. Entrez **motdepasse** dans le rectangle sous **Mot de passe**.
- 6. Cliquez sur le bouton **Se connecter**. Sans surprise, un message d'erreur **Un problème s'est produit…** s'affiche.
- 7. Cliquez dans la zone de l'adresse courriel puis cliquez sur le **X** qui vient d'apparaître.
- 8. Entrez **j** dans la même zone de l'adresse courriel et constatez que l'adresse précédemment utilisée apparaît. La saisie semi-automatique a conservé en mémoire cette donnée.
- 9. Fermer l'onglet où la page **amazon.ca** était ouverte.

**Exercice 9 : comment effacer toutes les informations enregistrées dans la saisie semiautomatique pour les formulaires. (Nous allons effacer les informations et constater le résultat dans le formulaire de connexion d'Amazon.ca.)** 

- 1. Cliquez sur  $\ddot{\otimes}$ .
- 2. Cliquez sur **Sécurité**.
- 3. Cliquez sur **Supprimer l'historique de navigation…** .
- 4. Dans la fenêtre **Supprimer l'historique de navigation**, faites les actions suivantes : 4.1. placez un crochet à gauche de l'option **Données de formulaires** ;
	- 4.2. effacez les crochets à gauche de toutes les autres options ;
	- 4.3. cliquez sur le bouton **Supprimer**.
- 5. Télécharger à nouveau la page **amazon.ca**.
- 6. Cliquez, au besoin, sur **en français** sur la deuxième ligne sous la barre de recherche.
- 7. Sur la deuxième ligne, à droite, sous la barre de recherche, pointez sans cliquer sur **Votre Compte** et cliquez sur **Se connecter**.

8. Entrez **j** dans la zone de l'adresse courriel du site Amazon.ca et constatez que l'adresse précédemment utilisée n'apparaît plus automatiquement. L'information de la saisie semiautomatique a été effacée.

### **La saisie semi-automatique pour les formulaires gérée par la page Web**

**Exercice 10 : comment utiliser la saisie semi-automatique de la page d'accueil de Google. (Vous allez chercher des pages contenant les mots** *disque dur externe* **en écrivant seulement le mot** *disque* **; notez que cette saisie semi-automatique est gérée par la page de Google et non par Internet Explorer.)**

- 1. Télécharger la page **google.ca**.
- 2. Écrivez **disque**.
- 3. Notez qu'un menu offrant plusieurs suggestions de recherches commençant par **disque** est apparu.
- 4. Cliquez sur **disque dur externe** pour obtenir la liste des pages contenant les mots **disque**, **dur** et **externe**.

## **Internet Explorer : la saisie semi-automatique pour les mots de passe**

Il existe deux types de saisies semi-automatiques pour les mots de passe :

- la saisie semi-automatique gérée par Internet Explorer ;
- la saisie semi-automatique gérée par le site qui requiert un mot de passe.

#### **La saisie semi-automatique pour les mots de passe gérée par Internet Explorer**

#### **Exercice 11 : comment activer la saisie semi-automatique pour les noms d'utilisateur et les mots de passe.**

- 1. Indiquez que vous voulez modifier le fonctionnement de la saisie semi-automatique avec les actions suivantes :
	- 1.1. cliquez sur  $\frac{23}{2}$ ;
	- 1.2. cliquez sur **Options Internet** ;
	- 1.3. cliquez sur l'onglet **Contenu** ;
	- 1.4. dans la section **Saisie semi-automatique**, cliquez sur le bouton **Paramètres**.
- 2. Activez la saisie semi-automatique pour les noms d'utilisateur et les mots de passe avec les actions suivantes :
	- 2.1. placez un crochet à gauche de **Noms d'utilisateur et mots de passe sur les formulaires** ;
	- 2.2. placez un crochet à gauche de **Me demander avant d'enregistrer les mots de passe** ;
	- 2.3. cliquez sur le bouton **OK** ;
	- 2.4. cliquez sur le bouton **OK**.

Pour désactiver la saisie semi-automatique, il suffit de refaire cet exercice et d'enlever le crochet à gauche de **Noms d'utilisateur et mots de passe sur les formulaires**.

Pour faire le prochain exercice, vous devez avoir un numéro d'usager et un mot de passe pour le site de la bibliothèque de St-Bruno (ou d'une autre bibliothèque qui utilise le même système

informatique que la bibliothèque de St-Bruno). Si vous résidez à St-Bruno, vous pouvez obtenir un numéro d'usager et un mot de passe gratuitement en les demandant à la bibliothèque.

**Exercice 12 : comment utiliser la saisie semi-automatique pour les noms d'utilisateur et les mots de passe. (Sur le site de la bibliothèque de St-Bruno, vous allez demander à Internet Explorer de mémoriser votre nom d'utilisateur et votre mot de passe, ensuite vous allez accéder au site en utilisant la saisie semi-automatique. Notez que le** *nom d'utilisateur* **s'appelle** *numéro d'usager* **sur le site de la bibliothèque de Saint-Bruno.)**

- 1. Enregistrez votre numéro d'usager et votre mot de passe pour le site de la bibliothèque de St-Bruno avec les actions suivantes :
	- 1.1. téléchargez la page **biblio.ville.stbruno.qc.ca** ;
	- 1.2. en haut à gauche de la page, cliquez sur **Identification** ;
	- 1.3. à droite de **Numéro d'usager**, écrivez votre numéro d'usager ;
	- 1.4. à droite de **Mot de passe**, écrivez votre mot de passe ;
	- 1.5. cliquez sur le bouton **Entrer** ;
	- 1.6. dans la fenêtre qui est apparue, cliquez sur le bouton **Oui** ;
	- 1.7. fermez Internet Explorer.
- 2. Accédez au site de la bibliothèque de St-Bruno en utilisant la saisie semi-automatique avec les actions suivantes :
	- 2.1. démarrez Internet Explorer ;
	- 2.2. téléchargez la page **biblio.ville.stbruno.qc.ca** ;
	- 2.3. cliquez sur **Identification** ;
	- 2.4. cliquez sur le champ de saisie à droite de **Numéro d'usager** ;
	- 2.5. cliquez sur votre numéro d'usager qui est apparu sous le champ de saisie ;
	- 2.6. notez que votre mot de passe a été inscrit automatiquement par Internet Explorer ;
	- 2.7. cliquez sur le bouton **Entrer**.

Attention : Lorsque vous utilisez la saisie semi-automatique pour les noms d'utilisateur et les mots de passe gérée par Internet Explorer, Internet Explorer enregistre vos noms d'utilisateur et vos mots de passe sur votre ordinateur. Cela signifie que quiconque (incluant un virus) ayant accès à votre ordinateur peut lire cette information. Vous ne devez donc utiliser cette fonction que pour des sites pour lesquels une usurpation d'identité n'a pas de conséquences significatives pour vous. Vous ne devez donc pas utiliser cette fonction sur un site sur lequel vous pouvez faire des transactions financières, sur un site contenant des informations personnelles ou sur un site de messagerie électronique.

**Exercice 13 : comment effacer toutes les informations enregistrées par la saisie semiautomatique pour les noms d'utilisateur et les mots de passe.**

- 1. Cliquez sur  $\ddot{\otimes}$ .
- 2. Cliquez sur **Sécurité**.
- 3. Cliquez sur **Supprimer l'historique de navigation…** .
- 4. Dans la fenêtre **Supprimer l'historique de navigation**, faites les actions suivantes :
	- 4.1. placez un crochet à gauche de l'option **Données de formulaires** ;
	- 4.2. placez un crochet à gauche de l'option **Mots de passe** ;
	- 4.3. effacez les crochets à gauche de toutes les autres options ;
	- 4.4. cliquez sur le bouton **Supprimer**.

#### **La saisie semi-automatique pour les mots de passe gérée par un site Web**

Pour faire les deux exercices suivants, vous devez être inscrit au service de messagerie Outlook/Hotmail.

**Exercice 14 : comment utiliser la saisie semi-automatique du nom d'utilisateur et du mot de passe du site d'Outlook (Hotmail). (Notez que cette saisie semi-automatique est gérée par le site d'Outlook et non par Internet Explorer.)**

- 1. Activez la saisie semi-automatique du site d'Hotmail avec les actions suivantes :
	- 1.1. téléchargez la page **outlook.com** ;
	- 1.2. au-dessus du bouton **Se connecter**, cliquez sur **Maintenir la connexion**.
- 2. Enregistrez votre Compte Microsoft et votre mot de passe avec les actions suivantes :
	- 2.1. sous **Compte Microsoft**, écrivez votre Compte Microsoft et votre mot de passe ;
	- 2.2. cliquez sur le bouton **Se connecter**.
- 3. Expérimentez la saisie semi-automatique du nom d'utilisateur et du mot de passe d'Outlook avec les actions suivantes :
	- 3.1. fermez Internet Explorer ;
	- 3.2. démarrez Internet Explorer ;
	- 3.3. si outlook.com n'est pas votre page de démarrage, téléchargez la page **outlook.com** ;
	- 3.4. notez que vous avez accès à votre boîte de réception sans avoir entré votre identifiant Windows Live Id et votre mot de passe ; le site d'Outlook a reconnu que la demande de connexion provenait d'un ordinateur ayant activé la saisie automatique du nom d'utilisateur et du mot de passe ; le site d'Outlook a donc accordé l'accès sans demander ces informations.

Attention : Lorsque vous utilisez la saisie semi-automatique pour les noms d'utilisateur et les mots de passe gérée par un site Web, le site Web vous donne plein accès à toutes ses fonctionnalités lorsque vous accédez au site à partir de l'ordinateur sur lequel vous avez activé la saisie semi-automatique. Cela signifie que quiconque (incluant un virus) ayant accès à votre ordinateur peut accéder au site sans mot de passe. Vous ne devez donc utiliser cette fonction que pour des sites pour lesquels une usurpation d'identité n'a pas de conséquences

significatives. Vous ne devez pas utiliser cette fonction sur un site sur lequel vous pouvez faire des transactions financières, sur un site contenant des informations personnelles ou sur un site de messagerie électronique. Bien que cet exercice ait été fait avec Outlook, vous ne devriez pas utiliser cette option sur Outlook ou sur un autre site de messagerie.

**Exercice 15 : comment désactiver la saisie semi-automatique du nom d'utilisateur et du mot de passe du site d'Outlook.**

- 1. Désactivez la saisie semi-automatique du site d'Hotmail avec les actions suivantes : 1.1. téléchargez la page **outlook.com** ;
	- 1.2. en haut à droite de la page, cliquez sur votre nom ;
	- 1.3. dans le menu qui est apparu, cliquez sur **Déconnexion**.
- 2. Vérifiez que la saisie semi-automatique a été désactivée avec les actions suivantes :
	- 2.1. téléchargez la page **outlook.com** ;
	- 2.2. notez que vous n'avez plus accès à votre boîte de réception sans entrer votre mot de passe.

## **Internet Explorer : l'utilisation de la barre d'adresses comme moteur de recherche**

**Exercice 16 : comment connaître l'identité de votre moteur de recherche par défaut.**

- 1. Cliquez sur  $\ddot{\bullet}$ .
- 2. Cliquez sur **Gérer les modules complémentaires**.
- 3. À gauche de la fenêtre **Gérer les modules complémentaires**, cliquez sur **Moteurs de recherche**.
- 4. Notez que les mots **Par défaut** apparaissent dans la colonne **État**.
- 5. Dans la colonne **Nom**, à gauche de **Par défaut**, lisez le nom de votre moteur de recherche par défaut.
- 6. Fermez la fenêtre **Gérer les modules complémentaires** en cliquant sur le **X** en haut à droite de la fenêtre.

Google peut apparaître deux fois dans la colonne **Nom**. Si c'est le cas, une ligne se rapporte à la version française de Google alors que l'autre se rapporte à la version anglaise. Comme rien ne distingue une version de l'autre, vous devrez les essayer pour trouver la version française.

### **Exercice 17 : comment installer Google comme moteur de recherche par défaut.**

- 1. Cliquez sur  $\ddot{\odot}$ .
- 2. Cliquez sur **Gérer les modules complémentaires**.
- 3. À gauche de la fenêtre **Gérer les modules complémentaires**, cliquez sur **Moteurs de recherche**.
- 4. Si **Google** apparaît dans la colonne **Nom**, faites les actions suivantes :
	- 4.1. dans la colonne **Nom**, cliquez sur **Google** ;
	- 4.2. en bas à droite de la fenêtre, cliquez sur le bouton **Par défaut** ;
	- 4.3. à gauche de la fenêtre, cochez l'option **Rechercher dans la barre d'adresse et dans la zone de recherche du nouvel onglet** ;
	- 4.4. cliquez sur le bouton **Fermer** ;
	- 4.5. allez au prochain exercice.
- 4. Si **Google** n'apparaît pas dans la colonne **Nom**, faites les actions suivantes :
	- 4.1. en bas à gauche de la fenêtre, cliquez sur **Rechercher d'autres moteurs de recherche…** ;
	- 4.2. au besoin, agrandissez la fenêtre qui est apparue ;
	- 4.3. en haut de la page, à droite, cliquez sur **united states (english)** ;
- 4.4. dans le menu qui est apparu, cliquez sur **France (Français)** ;
- 4.5. localisez l'item **Google Search** puis, à sa droite, cliquez sur le bouton **Ajouter à Internet Explorer** ;
- 4.6. dans la fenêtre **Ajouter un moteur de recherche**, faites comme suit
	- 4.6.1. cliquez, au besoin, sur **Utiliser les suggestions de recherche de ce moteur**,
	- 4.6.2. cliquez sur le bouton **Ajouter**,
	- 4.6.3. fermez la page **Galerie Internet Explorer** en cliquant sur le bouton **X** en haut à droite de la fenêtre,
	- 4.6.4. cliquez sur le bouton **Fermer** de la fenêtre **Gérer les modules complémentaires** ;
- 4.7. cliquez sur  $\bullet$  à droite de la barre d'adresses pour constater, en bas de la nouvelle fenêtre, que **Google** a été ajouté et qu'il est le moteur de recherche par défaut. Le moteur par défaut est le premier sur la liste et son icône est encadrée signifiant qu'il est activé ;
- 4.8. fermez la fenêtre sous la barre d'adresses en cliquant à l'extérieur de celle-ci.
- 5. Pour changer le moteur de recherche à utiliser par défaut, faites les actions suivantes :
	- 5.1. cliquez sur  $\ddot{\otimes}$ ;
	- 5.2. cliquez sur **Gérer les modules complémentaires** ;
	- 5.3. à gauche de la fenêtre **Gérer les modules complémentaires**, cliquez sur **Moteurs de recherche** ;
	- 5.4. cliquez, à droite, sur le moteur de recherche à définir comme le défaut à utiliser ;
	- 5.5. cliquez sur le bouton **Par défaut**, en bas, à droite ;
	- 5.6. cliquez sur le bouton **Fermer** de la fenêtre **Gérer les modules complémentaires**.

### **Exercice 18 : comment installer Wikipédia comme moteur de recherche sans en faire votre moteur de recherche par défaut.**

- 1. Cliquez sur  $\ddot{\otimes}$ .
- 2. Cliquez sur **Gérer les modules complémentaires**.
- 3. À gauche de l'écran, cliquez sur **Moteurs de recherche**.
- 4. Si **Wikipédia** apparaît dans la colonne **Nom**, vous n'avez rien à faire, car Wikipédia est déjà installé comme moteur de recherche, allez au prochain exercice.
- 5. Si **Wikipédia** n'apparaît pas dans la colonne **Nom**, faites les actions suivantes :
	- 5.1. en bas à gauche de la fenêtre, cliquez sur **Rechercher d'autres moteurs de recherche…** ;
	- 5.2. au besoin, agrandissez la fenêtre qui est apparue ;
	- 5.3. en haut de la page, cliquez sur **united states (english)** ;
	- 5.4. dans le menu qui est apparu, cliquez sur **France (Français)** ;
	- 5.5. localisez l'item **Wikipédia – Recherche visuelle** puis, à sa droite, cliquez sur le bouton **Ajouter à Internet Explorer** ;
	- 5.6. dans la fenêtre **Ajouter un moteur de recherche**, cliquez, au besoin, sur **Utiliser les suggestions de recherche de ce moteur**, puis, cliquez sur le bouton **Ajouter** ;
	- 5.7. fermez la page **Galerie Internet Explorer** en cliquant sur le bouton **X** en haut à droite de la fenêtre ;
	- 5.8. cliquez sur le bouton **Fermer** de la fenêtre **Gérer les modules complémentaires** ;
	- 5.9. cliquez sur  $\bullet$  à droite de la barre d'adresses pour constater, en bas de la nouvelle fenêtre, que **Wikipédia** a été ajouté et qu'il n'est pas le moteur de recherche par défaut. Le moteur par défaut est le premier sur la liste et son icône est encadrée signifiant qu'il est activé ;
	- 5.10.fermez la fenêtre sous la barre d'adresses en cliquant à l'extérieur de celle-ci.

**Exercice 19 : comment faire une recherche en utilisant Google qui est votre moteur de recherche par défaut. (Vous allez faire une recherche avec le mot** *Tunisie.***)**

- 1. Cliquez sur le contenu de la barre d'adresses.
- 2. Écrivez **Tunisie**.
- 3. Sous **Google Suggestions**, cliquez sur **tunisie**.
- 4. Constatez que la page de **Google** s'est affichée avec les résultats de recherche avec le mot Tunisie.
- 5. Cliquez sur un lien qui vous intéresse.

### **Exercice 20 : comment faire une recherche en utilisant Wikipédia. (Vous allez faire une recherche avec le mot** *Tunisie.***)**

- 1. Cliquez sur le contenu de la barre d'adresses.
- 2. Écrivez **Tunisie**.
- 3. En bas du menu qui est apparu, cliquez sur  $\boxed{W}$ .
- 4. Constatez que dans la fenêtre sous la barre d'adresses, une section **Suggestions Wikipédia (fr)** est apparue avec les résultats de recherche pour le mot Tunisie.
- 5. Cliquez sur l'article que vous voulez lire.

## **L'épinglage de sites à la barre des tâches**

La partie gauche de la barre des tâches contient les icônes des programmes que vous utilisez souvent. Vous pouvez ajouter à ces icônes les icônes des sites que vous visitez fréquemment. On appelle cette action l'épinglage de sites à la barre des tâches.

### **Exercice 21 : comment épingler un site à la barre des tâches. (Vous allez épingler le site de Wikipédia à la barre des tâches.)**

- 1. Téléchargez la page **fr.wikipedia.org**.
- 2. En haut de l'écran, cliquez sur l'onglet de Wikipédia et maintenez le bouton de la souris enfoncé.
- 3. En maintenant le bouton de la souris enfoncé, déplacez le pointeur de la souris dans la barre des tâches.
- 4. Relâchez le bouton de la souris.
- 5. Notez que :
	- 5.1. l'icône de Wikipédia est apparue dans la barre des tâches ;
	- 5.2. une fenêtre affichant la page d'accueil de Wikipédia s'est ouverte ;
	- 5.3. cette fenêtre affiche l'icône de Wikipédia en haut à gauche de l'écran ; pendant votre navigation, en cliquant sur cette icône, vous pouvez revenir à la page sur laquelle le site était ouvert lors de son épinglage.
- 6. Fermez la fenêtre d'Internet Explorer qui s'est ouverte lors de l'épinglage du site de Wikipédia.

Pour accéder à un site épinglé, il suffit de cliquer sur son icône sur la barre des tâches.

## **Exercice 22 : comment désépingler un site de la barre des tâches. (Vous allez désépingler le site de Wikipédia de la barre des tâches.)**

- 1. Cliquez de la droite sur l'icône de Wikipédia dans la barre des tâches.
- 2. Dans le menu qui est apparu, cliquez sur **Détacher de la barre des tâches**.

## **Les témoins (cookies)**

Le témoin (appelé cookie en anglais) est constitué de quelques caractères d'information qu'un site Web enregistre sur l'ordinateur des gens qui le visitent. Les témoins ne sont pas des virus ni des espions et ils ne sont pas dangereux, contrairement à ce que pensent plusieurs personnes. Les témoins sont même utiles, car ils rendent la navigation sur Internet plus agréable. Presque tous les sites importants utilisent des témoins pour faciliter la navigation de leurs visiteurs.

### **Comment fonctionnent les témoins**

Un site Web peut demander à votre navigateur d'enregistrer quelques caractères d'information sur votre ordinateur lors d'une visite, puis lire ces octets lors de vos visites subséquentes. Voici comment cela se produit :

- 1. Lorsque vous demandez une copie d'une page à un site Web, votre navigateur envoie une requête à ce site. Cette requête contient
	- l'adresse de la page que vous voulez consulter;
	- votre adresse IP (adresse Internet) pour que le site sache à quel endroit envoyer la page demandée;
	- les témoins que ce site a enregistrés sur votre ordinateur lors de vos visites précédentes (évidemment, lors de votre première visite, cette partie de la requête est vide).
- 2. Le site contacté analyse votre requête incluant l'information contenue dans les témoins (s'il y en a) et vous envoie
	- la page d'information demandée;
	- un ou plusieurs témoins que votre navigateur enregistre sur votre ordinateur.
- 3. Lors de votre prochaine requête au même site, les témoins enregistrés précédemment seront envoyés au site par votre navigateur. Le site pourra alors utiliser ces témoins pour mieux répondre à votre requête. Par exemple, si lors d'une requête antérieure, le site a enregistré sur votre ordinateur un témoin spécifiant votre langue, il pourra vous envoyer la copie française de sa page d'accueil sans vous demander au préalable si vous voulez la copie française ou la copie anglaise de la page.

Notez que :

- Un site Web n'écrit jamais directement sur votre ordinateur. C'est votre navigateur qui le fait. Un site ne prend donc jamais le contrôle de votre ordinateur.
- La quantité d'information contenue dans les témoins est minime et ne peut en rien encombrer votre disque dur.
- Un site ne peut que lire les témoins qu'il a préalablement enregistrés sur votre ordinateur. Il ne peut ni lire l'information que vous avez enregistrée sur votre ordinateur, ni les témoins enregistrés sur votre ordinateur par d'autres sites.
- Les témoins ne peuvent pas endommager vos fichiers ou faire des actions malicieuses comme peuvent le faire des virus ou des espions.

**Exercice 23: comment supprimer les témoins et constater que notre navigateur perd de l'information utile lorsque vous supprimez les témoins. (Vous allez constater que le site de Bell.ca perd la connaissance de votre langue et de votre région de préférence lorsque vous supprimez vos témoins.)**

Vous allez d'abord effacer les témoins qui se trouvent dans votre ordinateur.

- 1. Démarrez **Internet Explorer**.
- 2. Effacez les témoins enregistrés dans votre ordinateur avec les actions suivantes :
	- 2.1. cliquez sur  $\mathbb{S}$  ;
	- 2.2. cliquez sur **Sécurité** ;
	- 2.3. cliquez sur **Supprimer l'historique de navigation…** ;
	- 2.4. placez un crochet à gauche de **Cookies et données de sites Web** et, au besoin, enlevez tous les autres crochets ;
	- 2.5. en bas de la fenêtre, cliquez sur le bouton **Supprimer**.

Vous allez maintenant indiquer au site de Bell que votre langue de préférence est le français et que votre région est le Québec. Vous allez ensuite constater que le site de Bell mémorise cette information dans les témoins de votre ordinateur.

- 3. Téléchargez la page d'accueil du site de **Bell** en écrivant **bell.ca** sur la barre d'adresses, puis en frappant sur la touche **Entrée**.
- 4. Notez que le site vous demande si vous voulez la version anglaise ou française de sa page d'accueil ainsi que votre région afin de vous offrir les produits disponibles dans votre région.
- 5. Cliquez sur les boutons **Français** et **Québec** puis cliquez sur **Enregistrer mes choix**. En même temps que le site de Bell vous envoie sa page d'accueil française du site, il envoie un témoin que votre navigateur enregistre sur votre ordinateur à votre insu. Ce témoin indique que vous préférez la version française de la page d'accueil et que vous désirez l'information pertinente au Québec.
- 6. Fermez l'onglet de votre navigateur contenant le site de Bell.ca en cliquant sur le petit **X** à droite de l'onglet.
- 7. Téléchargez la page d'accueil du site de **Bell** en écrivant **bell.ca** sur la barre d'adresses, puis en frappant sur la touche **Entrée**.

En regardant dans le fichier des témoins, votre navigateur a trouvé un témoin enregistré précédemment par le site de Bell. Votre navigateur envoie ce témoin au site de Bell. Ce témoin indique au site de Bell vos préférences telles que définies précédemment.

8. Constatez que le site vous envoie sa page d'accueil selon vos préférences sans vous les demander.

Vous allez maintenant effacer les témoins de votre ordinateur et constater que le site de Bell perd l'information sur votre langue de préférence.

- 9. Effacez les témoins enregistrés dans votre ordinateur avec les actions suivantes :
	- 9.1. cliquez sur  $\mathbb{S}$  :
	- 9.2. cliquez sur **Sécurité** ;
	- 9.3. cliquez sur **Supprimer l'historique de navigation…** ;
	- 9.4. placez un crochet à gauche de **Cookies et données de sites Web** et, au besoin, effacez tous les autres crochets ;
	- 9.5. en bas de la fenêtre, cliquez sur le bouton **Supprimer**.
- 10. Fermez la boîte du message en bas de fenêtre en cliquant sur le petit **X** à droite de la boîte de message.
- 11. Fermez l'onglet de votre navigateur contenant le site de Bell.ca en cliquant sur le petit **X** à droite de l'onglet.
- 12. Téléchargez la page d'accueil du site de **Bell** en écrivant **bell.ca** sur la barre d'adresses, puis en frappant sur la touche **Entrée.**

En regardant dans le fichier des témoins, votre navigateur n'a pas trouvé de témoins enregistrés précédemment par le site de Bell, car vous avez effacé les témoins. Votre navigateur n'envoie donc pas de témoin au site de Bell. Le site de Bell pense que vous le visitez pour la première fois et il vous demande vos préférences de nouveau.

13. Cliquez sur les boutons **Français** et **Québec** puis cliquez sur **Enregistrer mes choix**.. Le site de Bell inscrira vos préférences dans un témoin enregistré sur votre ordinateur. Grâce à ce témoin, le site de Bell ne vous demandera plus vos préférences… jusqu'à ce que vous effaciez vos témoins.

## **L'utilité des témoins**

## **L'utilité pour vous :**

- Le principal avantage des témoins est qu'un site qui les utilise peut modifier le contenu et le format de ses pages selon vos préférences, par exemple en utilisant votre langue (le français) ou votre système de mesures (les kilomètres plutôt que les milles).
- Un site qui utilise des témoins peut aussi enregistrer toute l'information que vous lui fournissez et vous retourner cette information sur demande. Ainsi, le site **www.howstuffworks.com** peut vous fournir une liste des pages de cette encyclopédie que vous avez consultées et le site **www.imdb.com** peut vous fournir la liste des évaluations de films que vous avez faites à ce jour.
- Les témoins facilitent aussi le commerce électronique. Lorsque vous faites un achat sur Internet, vous spécifiez sur des pages différentes les objets que vous voulez acheter, l'adresse de livraison et le numéro de votre carte de crédit. Comme vous ne vous identifiez pas sur chaque page et que plusieurs centaines d'internautes font peut-être un achat en même temps que vous, le site de commerce électronique doit disposer d'un moyen pour associer les pages provenant d'un même internaute. Ce moyen, c'est le témoin. Lors de la lecture de la première page du site, le site vous attribue un numéro de client et votre navigateur enregistre ce numéro de client dans vos témoins. Le numéro de client est ensuite communiqué au site par votre navigateur chaque fois que vous envoyez des informations au site. Grâce au numéro de client, le site peut regrouper toutes les informations provenant de vous et ainsi traiter votre commande en facturant la bonne carte de crédit et en envoyant les articles commandés à la bonne adresse.
- Finalement, comme les témoins permettent aux propriétaires de sites de mieux vous connaître, ils leur permettent de vous offrir des informations et des produits qui sont susceptibles de vous intéresser. Par exemple, si vous consultez des livres et des sujets d'horticulture sur un site utilisant des témoins, ce site vous présentera de la publicité offrant des livres d'horticulture et non de la publicité offrant des livres de recettes ou des autos.

## **L'utilité pour le propriétaire d'un site :**

 Les témoins permettent au propriétaire d'un site de mesurer l'efficacité de son site en sachant combien de visiteurs différents ont visité son site et quelles pages chaque visiteur a regardées. Sans témoins, le propriétaire d'un site qui a été visité 1000 fois ne peut savoir s'il a reçu le même visiteur 1000 fois ou 1000 visiteurs différents qui ont chacun regardé une seule page.

### **Les dangers des témoins**

Certains défenseurs de la vie privée n'aiment pas les témoins parce qu'ils considèrent que les témoins permettent aux propriétaires de sites d'accumuler trop d'informations à leur sujet.

Tel que mentionné précédemment, il est vrai que les sites peuvent accumuler de l'information sur les articles que vous avez achetés et les pages que vous avez consultées. Mais est-ce vraiment abusif qu'un site comme celui de Rona ou d'IGA accumule de l'information sur ce que l'on achète? Ou au contraire, n'est-il pas intéressant que mes fournisseurs me connaissent mieux pour mieux me servir?

Certains défenseurs de la vie privée sont particulièrement inquiets de l'information que les régies publicitaires peuvent amasser. Les régies publicitaires sont des compagnies qui placent de la publicité sur un grand nombre de sites. Ces compagnies sont en mesure d'amasser de l'information sur vos visites à plusieurs sites contrairement à Rona qui ne peut qu'amasser de l'information sur vos visites à son site.

Basée sur ce qu'ils peuvent recevoir comme information, l'utilisation des témoins par les régies publicitaires n'est pas vraiment dangereuse. Cela ne leur permet que de savoir que quelqu'un a visité une liste de sites particuliers sans savoir ni le nom, ni l'adresse, ni le numéro de téléphone, ni le numéro de carte de crédit, ni aucune autre information sur cette personne.

La seule utilisation que la régie publicitaire peut faire de cette information est de l'utiliser pour cibler la publicité qu'elle vous enverra lorsque vous visiterez un site sur lequel elle affiche de la publicité, et ce, sans savoir qui vous êtes, ni comment vous rejoindre par courrier ou par téléphone. La conséquence pour vous sera que vous recevrez de la publicité sur des sujets qui vous intéressent plutôt que de recevoir de la publicité sur des sujets qui vous laissent indifférents.

À cause des réserves exprimées par certains défenseurs de la vie privée, les logiciels anti-espions classent certains témoins dans la catégorie des menaces, tout en indiquant que ces menaces sont négligeables.

La façon la plus efficace de se soustraire temporairement aux différents mécanismes de suivi est la navigation InPrivate qui permet d'empêcher Internet Explorer de stocker des données relatives à votre session de navigation. Cela inclut les cookies, les fichiers Internet temporaires, l'historique et d'autres données. Les barres d'outils et les extensions sont également désactivées par défaut.

**Exercice 24 : comment utiliser Internet Explorer en mode** *InPrivate* **pour vous soustraire au suivi de navigation tels que cookies, fichiers Internet temporaires, historique de navigation.**

- 1. Si vous êtes déjà dans **Internet Explorer**, faites les actions suivantes :
	- 1.1. Cliquez sur  $\frac{\text{Sécurit\'e}}{\text{Sécurit\'e}}$  :
	- 1.2. Cliquez sur **&** Navigation InPrivate
	- 1.3. une autre session **d'Internet Explorer**, en mode **InPrivate**, s'ouvre dans une autre fenêtre sans affecter votre session d'**Internet Explorer** initiale.
- 2. Si vous n'est pas déjà dans Internet Explorer et que vous avez un raccourci sur la barre des tâches, faites les actions suivantes :
	- 2.1. cliquez de la droite sur l'icône  $\mathbb{R}$  de la barre des tâches ;

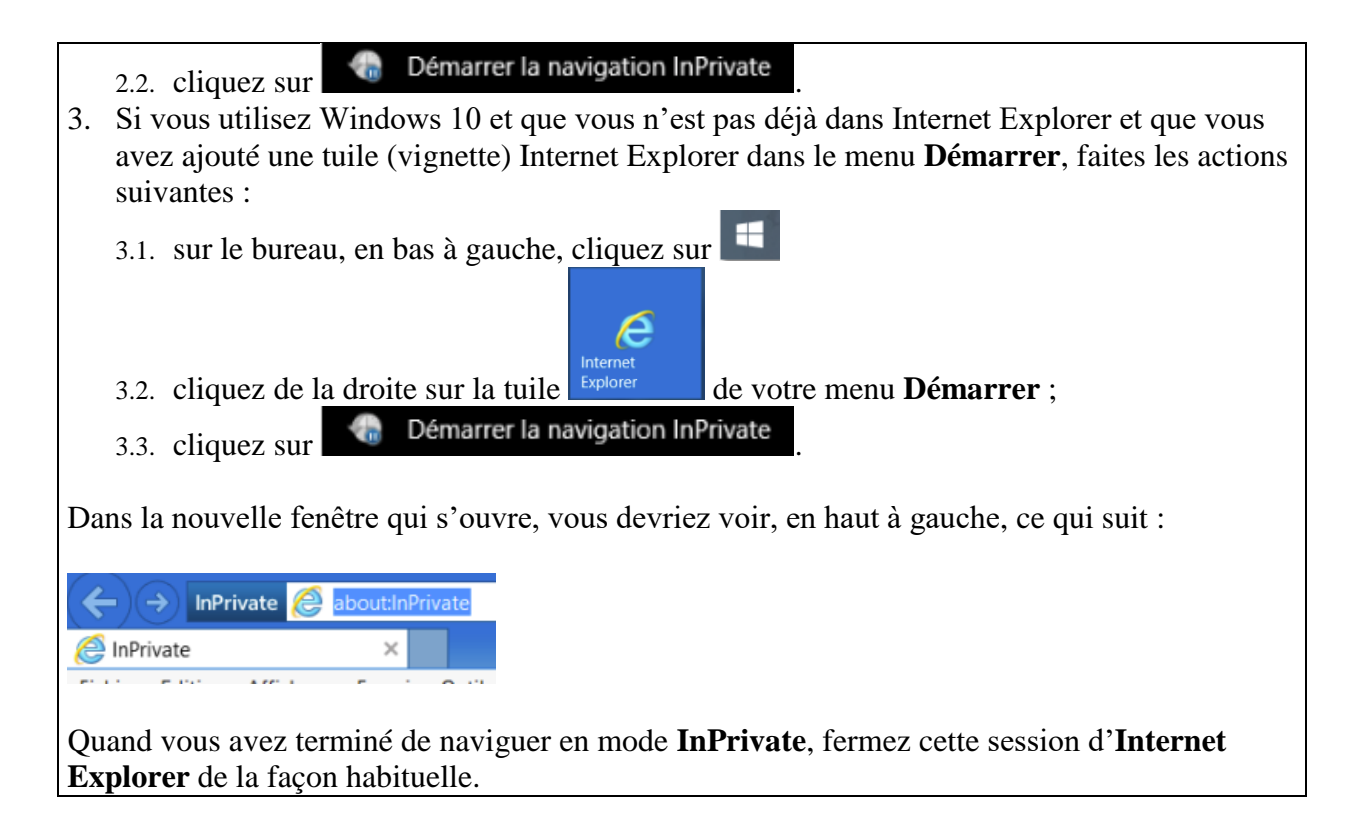

# **Les fichiers Internet temporaires**

Les fichiers Internet temporaires sont utilisés par votre navigateur pour accélérer l'accès aux pages Web que vous consultez. Lorsque vous consultez une page Web, votre navigateur emmagasine une copie de cette page sur votre ordinateur dans les **fichiers Internet temporaires** pour pouvoir la réafficher rapidement si vous voulez revoir cette page (par exemple, si vous revenez à cette page en cliquant sur le

bouton  $\bigodot$ .

Ainsi, lorsque vous demandez une page déjà visitée, il arrive souvent que votre navigateur affiche cette page à partir de vos **fichiers Internet temporaires** et non à partir de la page originale sur Internet.

L'accélération de la navigation se fait au prix d'une possible perte de précision, car lors de la lecture d'une page à partir de vos fichiers Internet temporaires, vous obtenez la copie de la page telle qu'elle était lorsque votre navigateur l'a lue sur Internet il y a quelques minutes ou quelques jours. Cela implique que vous ne voyez pas la page actuelle si la page a été modifiée après sa lecture par votre navigateur.

Dans cette section, nous verrons

- comment changer l'option d'utilisation des **fichiers Internet temporaires** (pour accélérer la navigation ou pour vous assurer que vous lisez toujours les versions les plus récentes des pages que vous consultez sur le Web),
- comment changer l'espace alloué aux fichiers Internet temporaires,
- et comment supprimer les fichiers Internet temporaires.

Finalement, nous résumerons les avantages et les inconvénients des **fichiers Internet temporaires**.

**Exercice 25 : comment changer l'option d'utilisation des fichiers Internet temporaires. (Vous allez sélectionner l'option** *Automatiquement* **pour l'utilisation des fichiers Internet temporaires.)**

1. Démarrez **Internet Explorer**.

2. Cliquez sur (pour **Internet Explorer 9, 10 et 11**) ou sur le bouton **Outils** (pour

**Internet Explorer 8**).

- 3. Cliquez sur **Options Internet**.
- 4. Cliquez sur l'onglet **Général**.
- 5. Dans la section **Historique de navigation**, cliquez sur le bouton **Paramètres**.
- 6. Dans l'onglet **Fichiers Internet temporaires** de la fenêtre qui est apparue, lisez les quatre options disponibles.
- 7. Si l'option **Automatiquement** n'est pas sélectionnée, cliquez sur cette option pour la sélectionner.
- 8. Cliquez sur le bouton **OK**.
- 9. Cliquez sur le bouton **OK**.
- 10. Fermez **Internet Explorer**.

Les caractéristiques des quatre options disponibles sont :

- **À chaque visite de cette page Web** : votre navigateur vérifiera s'il y a des modifications à une page enregistrée dans les **fichiers Internet temporaires** chaque fois que vous consulterez cette page; s'il y a des modifications, votre navigateur téléchargera une nouvelle copie de la page; cette option ralentira votre navigation.
- **À chaque démarrage d'Internet Explorer** : votre navigateur vérifiera s'il y des modifications à une page enregistrée dans les **fichiers Internet temporaires** seulement si vous avez redémarré Internet Explorer depuis l'enregistrement de la page dans les **fichiers Internet temporaires**; s'il y a des modifications, votre navigateur téléchargera une nouvelle copie de la page.
- **Automatiquement** : cette option est semblable à la précédente sauf que votre navigateur réduira la fréquence des vérifications s'il s'aperçoit que la page est rarement modifiée.
- **Jamais** : votre navigateur ne vérifiera jamais s'il y a des modifications et il affichera toujours la copie de la page contenue dans les **fichiers Internet temporaires**; cette option est déconseillée, car elle entraîne l'affichage de vieilles versions des pages Web.

**Exercice 26 : comment supprimer les fichiers Internet temporaires. Utile si vous n'avez pas utilisé le mode** *InPrivate* **ou que l'option** *Supprimer l'historique de navigation en quittant le navigateur* **n'est pas activée.**

- 1. Démarrez **Internet Explorer**.
- 2. Cliquez sur (pour **Internet Explorer 9, 10 et 11**) ou sur le bouton **Outils** (pour **Internet Explorer 8**).
- 3. Cliquez sur **Sécurité**.
- 4. Cliquez sur **Supprimer l'historique de navigation**.
- 5. Dans la fenêtre **Supprimer l'historique de navigation**, faites les actions suivantes :
	- 5.1. placez un crochet à gauche de **Fichiers Internet et fichiers de site Web temporaires** ;
	- 5.2. au besoin, enlevez tous les autres crochets ;
	- 5.3. cliquez sur le bouton **Supprimer**.
- 6. Attendez que la confirmation de suppression des fichiers s'affiche dans une bande blanche en bas de l'écran que vous pouvez fermer en cliquant sur le petit X à droite.
- 7. Vous pouvez continuer ou fermez **Internet Explorer**.

Il n'est plus vraiment nécessaire de supprimer les **fichiers Internet temporaires** pour des raisons purement de sécurité. Par contre, si vous préférez toujours obtenir une nouvelle version de chaque page visitée ou réduire l'espace disque qu'ils utilisent ou encore améliorer la performance de votre navigateur, alors là, il serait utile de les supprimer ou de ne pas les conserver avec le mode **InPrivate.** Ce qui est très important quand vous utilisez un site pour effectuer des transactions électroniques, c'est de quitter ces sites en suivant leur processus officiel de fermeture de session.

#### **Les avantages des fichiers Internet temporaires**

- Les **fichiers Internet temporaires** accélèrent la navigation sur Internet. Cela est particulièrement vrai pour les gens utilisant des connexions Internet lentes.
- L'utilisation des **fichiers Internet temporaires** réduisent le trafic sur Internet, ce qui profite à tous les utilisateurs.

#### **L'inconvénient des fichiers Internet temporaires**

- Dans certains cas, vous verrez une copie périmée d'une page et non la copie de la page qui a été mise à jour récemment sur le site visité. Lorsque vous soupçonnez cette situation, il vous suffit de cliquer sur le bouton  $\circ$  (**Actualiser**) pour obtenir la copie courante de la page.
- L'impact dans certains cas sur la performance de votre navigateur.

## **L'utilisation de l'historique**

Lorsque vous naviguez sur Internet, les adresses des sites et des pages visités sont enregistrées dans l'historique et elles y sont conservées, par défaut, pour une période de trois semaines. Nous verrons comment il vous est possible :

- de télécharger, à partir de l'historique, une page que vous avez déjà visitée,
- d'effacer l'adresse d'un site ou d'une page dans l'historique,
- de changer la durée de conservation des adresses de sites et de pages dans l'historique.

**Exercice 27 : comment voir dans l'historique les adresses des pages déjà téléchargées et télécharger à nouveau une de ces pages à partir de l'historique. (Vous allez télécharger quelques pages du site du club informatique Mont-Bruno, puis vous allez télécharger une page donnant des informations sur les films à l'affiche au cinéma de St-Bruno. Ensuite, vous regarderez dans l'historique les adresses des sites et des pages visités. Finalement, vous téléchargerez la page décrivant les activités du club informatique à partir de l'historique.)**

- 1. Téléchargez quelques pages du club informatique Mont-Bruno avec les actions suivantes : 1.1. téléchargez la page **cimbcc.org ;**
	- 1.2. à droite de la page, dans la section **Raccourcis**, cliquez de la droite sur **Calendrier et notes des présentations** puis cliquez sur **Ouvrir le lien dans un nouvel onglet** ;
	- 1.3. cliquez sur l'onglet précédent **Club informatique Mont-Bruno** ;
	- 1.4. sur la barre des menus, pointez sans cliquer sur **AUTRES SERVICES** puis, cliquez sur **LE CHIP** ;
	- 1.5. sur la barre des menus, cliquez sur **ENTRAIDE** ;
	- 1.6. sur la barre des menus, cliquez sur **À PROPOS**.
- 2. Téléchargez une page donnant des informations sur les films à l'affiche à St-Bruno avec les actions suivantes :
	- 2.1. ouvrez un nouvel onglet et téléchargez la page **cineplex.com** ;
	- 2.2. dans la section  $\lambda$  L'AFFICHE + BIENTÔT  $\lambda$  L'AFFICHE +, cliquez sur  $\circ$  choisir une ville ou cinéma;
	- 2.3. entrez **st-bruno**, puis cliquez sur la suggestion **Cinéma Cineplex Odéon St-Bruno** ;
	- 2.4. cliquez sur le bouton **Horaires** ;
	- 2.5. lisez les informations sur les films présentés au cinéma de St-Bruno (vous aurez à utiliser la barre de défilement ou la roulette de la souris).
- 3. Affichez l'historique avec les actions suivantes :
	- 3.1. en haut à droite de l'écran, cliquez sur le bouton  $\star$  ;

3.2. en haut du menu qui est apparu, cliquez sur l'onglet **Historique**.

4. Indiquez que vous voulez que les sites et les pages visités soient affichés par date avec les actions suivantes :

4.1. sous l'onglet **Historique**, à droite de **Afficher par...**, cliquez sur  $\leq$  ; 4.2. cliquez sur **Afficher par date**.

- 5. Affichez les sites et les pages visités aujourd'hui avec les actions suivantes :
	- 5.1. dans le volet historique, cliquez sur **Aujourd'hui** (cela fait apparaître la liste des sites visités aujourd'hui) ;
	- 5.2. constatez que les sites visités aujourd'hui sont triés par ordre alphabétique ;
	- 5.3. constatez que les sites **cimbcc** et **cineplex** sont dans la liste des sites visités aujourd'hui ;
	- 5.4. cliquez sur **cimbcc** pour voir la liste des pages de ce site qui ont été visitées aujourd'hui ;
	- 5.5. constatez que les pages visitées sont triées par ordre alphabétique ;
	- 5.6. cliquez sur **Aujourd'hui** pour faire disparaître les sites et les pages visités aujourd'hui.
- 6. Téléchargez, à partir de l'historique, la page donnant le calendrier du club informatique avec les actions suivantes :
	- 6.1. cliquez sur **Aujourd'hui** ;
	- 6.2. au besoin, cliquez sur **cimbcc** pour faire apparaître les pages visitées sur le site **cimbcc** ;
	- 6.3. remarquez qu'en passant la souris sur le nom d'une page visitée sous **cimbcc**, une infobulle vous indique l'adresse exacte de la page ;
	- 6.4. cliquez de la droite sur la ligne affichant **Calendrier-et-notes-de-présentations** pour télécharger le calendrier du club dans un nouvel onglet, puis cliquez sur **Ouvrir dans un nouvel onglet**.

#### **Exercice 28 : comment effacer un élément (jour entier, site, page d'un site) de l'historique. (Vous allez effacer la première page visitée du site cimbcc, l'historique du site cineplex.com, l'historique d'une journée complète ou tout l'historique.)**

- 1. En haut de l'écran, cliquez sur le bouton
- 2. En haut du menu qui est apparu, au besoin, cliquez sur l'onglet **Historique**.
- 3. Au besoin, sélectionnez **Afficher par date** en cliquant sur <u>puis sur **Afficher par date**</u>.
- 4. Au besoin, cliquez sur **Aujourd'hui** pour faire apparaître la liste des sites visités aujourd'hui.
- 5. Au besoin, cliquez sur **cimbcc** pour voir les pages visitées dans ce site.
- 6. Supprimez n'importe quel élément de l'historique avec les actions suivantes :
	- 6.1. localisez l'élément de la liste à supprimer, puis cliquez de la droite sur celui-ci ;
	- 6.2. cliquez sur **Supprimer** ;
	- 6.3. au besoin, cliquez sur **Oui**.
- 7. Pour supprimer tout le contenu de l'historique de navigation, faites les actions suivantes :
	- 7.1. cliquez sur (pour **Internet Explorer 9, 10 et 11**) ou sur le bouton **Outils** (pour **Internet Explorer 8**) ;
	- 7.2. Cliquez sur **Sécurité** ;
	- 7.3. Cliquez sur **Supprimer l'historique de navigation** ;
	- 7.4. Dans la fenêtre **Supprimer l'historique de navigation**, faites comme suit 7.4.1. placez un crochet à gauche d'**Historique,**
		- 7.4.2. au besoin, enlevez tous les autres crochets,
		- 7.4.3. cliquez sur le bouton **Supprimer**,
		- 7.4.4. attendez que la confirmation de suppression des fichiers s'affiche dans une bande blanche en bas de l'écran que vous pouvez fermer en cliquant sur le petit X à droite.
- 8. Cliquez à l'extérieur du volet historique pour le fermer.

## **Exercice 29 : comment changer la durée de conservation des sites et des pages dans l'historique. (Vous allez spécifier une durée de conservation de 30 jours.)**

- 1. En haut à droite de l'écran, cliquez sur le bouton
- 2. Cliquez sur **Options Internet**.
- 3. Dans la section **Historique de navigation**, cliquez sur le bouton **Paramètres**.
- 4. Cliquez sur l'onglet **Historique**, à droite de **Jours pendant lesquels ces pages sont conservées**, cliquez sur une des flèches à répétition pour mettre le compteur à **30**.
- 5. Cliquez sur le bouton **OK**.
- 6. Cliquez sur le bouton **OK**.

# **Les accélérateurs**

### **L'accélérateur de localisation**

**Exercice 30 : comment localiser une adresse sur une carte géographique avec un accélérateur de localisation. (Vous allez localiser l'adresse du Chalet Marie-Victorin***.***)**

- 1. Téléchargez la page **cimbcc.org**.
- 2. Pointez sans cliquer sur le bouton **PARTAGE DE CONNAISSANCES**.
- 3. Cliquez sur **LES PRÉSENTATIONS DU MERCREDI ET DU VENDREDI**.
- 4. Plus bas dans la page, sous **Horaire et endroits**, sélectionnez les deux lignes contenant l'adresse du Chalet Marie-Victorin (**1150 rue Marie-Victorin, Saint-Bruno-de-Montarville**).
- 5. Cliquez de la droite sur une des lignes sélectionnées.
- 6. Pointez **Afficher une carte avec Bing**.
- 7. Regardez l'aperçu qui est apparu.
- 8. Explorez la carte avec les actions suivantes :
	- 8.1. cliquez sur **Afficher une carte avec Bing** ;
	- 8.2. si un menu cache une partie de la carte, cliquez à l'extérieur du menu, dans la carte, pour le faire disparaître ;
	- 8.3. à droite de la carte, cliquez deux fois sur  $\Theta$  pour faire un zoom arrière ;
	- 8.4. à droite de la carte, cliquez deux fois sur  $\bigoplus$  pour faire un zoom avant ;
	- 8.5. à droite au-dessus de la carte, pointez sur **Route** puis cliquez sur **Vue aérienne** pour

obtenir une vue aérienne du territoire ;

- 8.6. obtenez une vue aérienne du Chalet Marie-Victorin comme suit
	- 8.6.1. cliquez sur le chalet et, en maintenant le bouton gauche de la souris enfoncé, déplacez le curseur de la souris vers le centre de la carte,
	- 8.6.2. à droite de la carte, cliquez sur  $\bigoplus$  pour faire un zoom avant,
	- 8.6.3. répétez les instructions 7.6.1 et 7.6.2 jusqu'à ce que vous obteniez l'agrandissement maximal.

## **L'accélérateur de recherche**

**Exercice 31 : comment faire une recherche avec l'accélérateur de recherche en utilisant son moteur de recherche par défaut. (Vous allez faire une recherche avec les mots** *Marie-Victorin* **en utilisant votre moteur de recherche par défaut qui est Google***.***)**

- 1. Téléchargez la page **www.cimbcc.org**.
- 2. Cliquez sur le bouton **Nous joindre**.
- 3. Sélectionnez le mot **Montarville** dans l'adresse postale en bas de page.
- 4. Cliquez de la droite sur le mot sélectionné.
- 5. Cliquez sur **Rechercher avec Google**.
- 6. Vous pouvez poursuivre votre recherche avec les résultats affichés par **Google**.

### **Exercice 32 : comment faire une recherche avec l'accélérateur de recherche en utilisant un moteur autre que son moteur de recherche par défaut. (Vous allez faire une recherche avec le mot** *Montarville* **en utilisant Wikipédia***.***)**

- 1. Téléchargez la page **www.cimbcc.org**.
- 2. Cliquez sur le bouton **Nous joindre**.
- 3. Sélectionnez le mot **Montarville** dans l'adresse postale plus bas dans la page.
- 4. Cliquez de la droite sur le mot sélectionné.
- 5. Pointez **Tous les accélérateurs**.
- 6. Cliquez sur **Rechercher avec Wikipédia (fr)**.
- 7. Vous pouvez poursuivre votre recherche avec les résultats affichés par **Wikipédia**.

## **L'accélérateur de traduction**

**Exercice 33 : comment traduire un mot avec l'accélérateur de traduction. (Vous allez télécharger la page Jacques Cartier de la version anglaise de Wikipédia, puis vous allez traduire le mot** *shores* **qui apparaît dans la première phrase du texte.)**

- 1. Téléchargez la page **Jacques Cartier** du site anglais de Wikipédia avec les actions suivantes :
	- 1.1. téléchargez la page **en.wikipedia.org** ;
	- 1.2. dans le champ de recherche en haut à droite de la page, écrivez **Jacques Cartier** ;
	- 1.3. frappez sur la touche **Entrée**.
- 2. Traduisez le mot **shores** avec les actions suivantes :
	- 2.1. dans la première phrase du texte, double-cliquez sur le mot **shores** pour le sélectionner ;
	- 2.2. cliquez de la droite sur le mot sélectionné ;
	- 2.3. pointez (sans cliquer) **Traduire avec Bing** ;
	- 2.4. en haut à gauche de l'encadré qui est apparu, notez qu'Internet Explorer a détecté automatiquement que le texte était écrit en anglais ;
	- 2.5. en haut à droite de l'encadré, notez qu'Internet Explorer a détecté que vous désirez une

traduction en français ;

- 2.6. dans l'encadré, lisez le résultat de la traduction.
- 3. Obtenez des informations supplémentaires sur le mot **shores** avec les actions suivantes :
	- 3.1. cliquez sur le bouton  $\phi$  du côté français pour obtenir la prononciation du mot **rives**;
	- 3.2. cliquez sur le bouton  $\phi$  du côté anglais pour obtenir la prononciation du mot **shores**;
	- 3.3. cliquez sur **ou pour indiquer** la qualité de la traduction et permettre à **Bing** de s'améliorer.

**Exercice 34 : comment traduire un segment de page avec l'accélérateur de traduction. (Vous allez télécharger la page Jacques Cartier de la version anglaise de Wikipédia, puis vous allez traduire le premier paragraphe du texte en français et en espagnol.)**

- 1. Téléchargez la page **Jacques Cartier** du site anglais de Wikipédia avec les actions suivantes :
	- 1.1. téléchargez la page **en.wikipedia.org** ;
	- 1.2. dans le champ de recherche en haut à droite de la page, écrivez **Jacques Cartier** ;
	- 1.3. frappez sur la touche **Entrée**.
- 2. Traduisez un segment de page avec les actions suivantes :
	- 2.1. sélectionnez le premier paragraphe du texte ;
	- 2.2. cliquez de la droite sur le texte sélectionné ;
	- 2.3. cliquez sur **Traduire avec Bing** ;
	- 2.4. si un menu cache une partie de la page, cliquez à l'extérieur du menu pour le faire disparaître ;
	- 2.5. lisez le résultat obtenu ;
	- 2.6. pour obtenir un rendu audible du texte traduit, cliquez sur le bouton  $\phi$  au-dessous du texte traduit.
- 3. Pour obtenir la traduction en espagnol, faites les actions suivantes :
	- 3.1. à droite de l'icône , cliquez sur **Français** ;
	- 3.2. cliquez sur **Espagnol** et lisez le résultat obtenu ;
	- 3.3. pour obtenir un rendu audible du texte traduit, cliquez sur le bouton  $\psi$  au-dessous du texte traduit.

# **La récupération des onglets fermés par accident**

**Exercice 35 : comment rouvrir un onglet fermé par accident. (Vous allez fermer deux onglets contenant des informations sur le club, puis vous allez demander à Internet Explorer de rouvrir ces deux onglets.)**

- 1. Au besoin, fermez tous les onglets sauf le premier en cliquant sur le **X** à droite du nom de l'onglet (vous devez pointer l'onglet pour faire apparaître le **X**).
- 2. D'abord on doit définir l'option par défaut qui sera utilisée par **Internet Explorer** lors de l'ouverture d'un nouvel onglet, de la façon suivante :
	- 2.1. en haut à droite de l'écran, cliquez sur  $\ddot{\bullet}$ ;
	- 2.2. cliquez sur **Options Internet** ;
	- 2.3. au besoin, cliquez sur l'onglet **Général** ;
	- 2.4. pour **Internet Explorer** 9, dans la section **Onglets**, cliquez sur le bouton **Paramètres** ;
	- 2.4. pour **Internet Explorer** 10 et 11, dans la section **Onglets**, cliquez sur le bouton **Onglets** ;
	- 2.5. sous **À l'ouverture d'un nouvel onglet, ouvrir :**, cliquez sur  $\mathbf{r}$  ;
- 2.6. cliquez sur **Nouvelle page d'onglet** ;
- 2.7. cliquez sur le bouton **OK** ;
- 2.8. Cliquez sur le bouton **OK**.
- 3. Téléchargez la page **meteomedia.com**.
- 4. Dans un deuxième onglet, téléchargez la page décrivant les séances du mercredi et du vendredi avec les actions suivantes :
	- 4.1. activez un nouvel onglet en cliquant sur le petit onglet sans titre qui se trouve à droite de la barre des onglets ;
	- 4.2. téléchargez la page **cimbcc.org** ;
	- 4.3. pointez (sans cliquer) le bouton **Partage des connaissances** ;
	- 4.4. cliquez sur **Les présentations du mercredi et du vendredi**.
- 5. Dans un troisième onglet, téléchargez la page décrivant les ateliers du club avec les actions suivantes :
	- 5.1. activez un nouvel onglet en cliquant sur le petit onglet sans titre qui se trouve à droite de la barre des onglets ;
	- 5.2. téléchargez la page **cimbcc.org** ;
	- 5.3. pointez (sans cliquer) le bouton **Partage des connaissances** ;
	- 5.4. cliquez sur **Les ateliers**.
- 6. Fermez les deuxième et troisième onglets en cliquant sur le **X** à droite du titre des onglets.
- 7. Rouvrez l'onglet décrivant les présentations du mercredi et du vendredi avec les actions suivantes :
	- 7.1. activez un nouvel onglet en cliquant sur le petit onglet sans titre qui se trouve à droite de la barre des onglets ;
	- 7.2. en bas de la page, cliquez sur **Rouvrir les onglets fermés** ;
	- 7.3. dans le menu qui est apparu, cliquez sur **Les présentations du mercredi et du vendredi | Club informatique Mont-Bruno**.
- 8. Rouvrez l'onglet décrivant les ateliers du club avec les actions suivantes :
	- 8.1. activez un nouvel onglet en cliquant sur le petit onglet sans titre qui se trouve à droite de la barre des onglets ;
	- 8.2. en bas de la page, cliquez sur **Rouvrir les onglets fermés** ;
	- 8.3. dans le menu qui est apparu, cliquez sur **Les ateliers | Club informatique Mont-Bruno**.

**Exercice 36 : comment récupérer les onglets qui étaient actifs lorsqu'on a fermé Internet Explorer accidentellement. (Vous allez télécharger trois pages dans trois onglets, ensuite vous allez fermer Internet Explorer, puis vous allez redémarrer Internet Explorer et récupérer les trois onglets qui étaient actifs au moment de la fermeture accidentelle.)**

- 1. Au besoin, fermez tous les onglets sauf le premier en cliquant sur le **X** à droite du nom de l'onglet (vous devez pointer l'onglet pour faire apparaître le **X**).
- 2. Téléchargez la page **meteomedia.com**.
- 3. Dans un deuxième onglet, téléchargez la page décrivant les séances du mercredi et du vendredi avec les actions suivantes :
	- 3.1. activez un nouvel onglet en cliquant sur le petit onglet sans titre qui se trouve à droite de la barre des onglets ;
	- 3.2. téléchargez la page **cimbcc.org** ;
	- 3.3. pointez (sans cliquer) le bouton **Partage des connaissances** ;
	- 3.4. cliquez sur **Les présentations du mercredi et du vendredi**.

4. Dans un troisième onglet, téléchargez la page décrivant les ateliers du club avec les actions

suivantes :

- 4.1. activez un nouvel onglet en cliquant sur le petit onglet sans titre qui se trouve à droite de la barre des onglets ;
- 4.2. téléchargez la page **cimbcc.org** ;
- 4.3. pointez (sans cliquer) le bouton **Partage des connaissances** ;
- 4.4. cliquez sur **Les ateliers**.
- 5. Fermez Internet Explorer en cliquant sur le **X** en haut à droite.
- 6. Rouvrez les onglets perdus lors de la fermeture d'Internet Explorer avec les actions suivantes :
	- 6.1. démarrez Internet Explorer ;
	- 6.2. activez un nouvel onglet en cliquant sur le petit onglet sans titre qui se trouve à droite de la barre des onglets ;
	- 6.3. en bas de la page, cliquez sur **Rouvrir la dernière session**.
- 7. Notez que trois onglets se sont ajoutés à la barre des onglets et que ces onglets contiennent les pages qui étaient actives lors de la fermeture d'Internet Explorer.